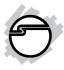

# SuperSpeed USB 3.0 2-Port PCIe - Value Quick Installation Guide

## Introduction

The *SuperSpeed USB 3.0 2-Port PCIe - Value* adds two SuperSpeed USB ports to your PCIe-enabled desktop PC, enhancing existing systems with the latest USB 3.0 technology.

#### **Key Features and Benefits**

- Compliant with Universal Serial Bus 3.0 Specification, Revision 1.0
- Compliant with PCI Express Base Specification, Revision 2.0
- Supports data rates up to 5Gb/s and backward compatible with previous versions of USB devices
- Works with high-bandwidth USB 3.0 devices, such as external hard disks, high resolution webcams, video surveillance cameras, digital video cameras, multi-channel audio and more...

#### **System Requirements**

- Desktop PC with an available PCIe slot
- Windows<sup>®</sup> 7 (32-/64-bit) / Vista (32-/64-bit) / XP (32-/64-bit)

#### Package Contents

- SuperSpeed USB 3.0 2-Port PCIe Value adapter
- Driver CD
- Quick installation guide

### Hardware Installation

General instructions for installing the card are provided below. Since the design of computer cases and motherboards vary, refer to your computer's reference manual for further information, if needed.

Static Electricity Discharge may permanently damage your system. Discharge any static electricity build up in your body by touching your computer's case for a few seconds. Avoid any contact with internal parts and handle cards only by their external edges.

- 1. Turn OFF the power to your computer and any other connected peripheral devices.
- 2. Unplug the power cord from the computer.
- 3. Remove your computer cover.
- 4. Remove the slot bracket from an available PCIe slot.
- 5. Carefully align the card's bus connector with the selected PCI Express slot on the motherboard. Push the board down firmly, but gently, until it is well seated.
- 6. Replace the slot bracket holding screw to secure the card.
- 7. Replace the computer cover and reconnect the power cord.

### **Driver Installation**

Please make sure the board is installed before proceeding with driver installation.

#### Windows 7 (32-/64-bit) / Vista (32-/64-bit)

1. Make sure the board is installed, then boot up Windows.

- At the Windows desktop. <u>For Windows 7</u>:Go directly to step 3. <u>For Windows Vista</u>: At the Found New Hardware window, click **Cancel**.
- Insert the driver CD.
   For Windows 7: at the CD AutoPlay box, click Open folder to view files, then double click Setup.
   For Windows Vista: At the CD Autoplay window, double click Setup.
- At User Account Control. <u>For Windows 7</u>: Click Yes.
   For Windows Vista: Click Continue.
- 5. At Welcome, click Next.
- 6. Select I accept the terms of the license agreement, click Next.
- 7. At Ready to Install the Program, click Install.
- 8. Wait while the InstallShield Wizard configures your system. Depending on your system hardware this process may take several minutes to complete.
- 9. At InstallShield Wizard Complete, click **Finish**.

#### Windows XP (32-/64-bit)

- 1. Make sure the board is installed, then boot up Windows.
- 2. At the Found New Hardware Wizard, click **Cancel**.
- Insert the driver CD. Click Start, Run. Type D:\Setup.exe, click OK. (Change D: to match your CD\DVD-ROM drive letter)
- 4. At Welcome, click Next.
- 5. Select I accept the terms of the license agreement, click Next.
- 6. At Ready to Install the Program, click **Install**.
- 7. Wait while the InstallShield Wizard configures your system. Depending on your system hardware this process may take several minutes to complete.
- 8. At InstallShield Wizard Complete, click **Finish**.

#### **To Verify Successful Installation**

1. Go to Device Manager to verify installation. For Windows 7: Right click **Computer**, click **Manage**, click **Device Manager**.

For Windows Vista: Right click **Computer**, click **Manage**, click **Continue**, then click **Device Manager**.

<u>For Windows XP</u>: Right click **My Computer**, click **Manage**, click **Device Manage**.

2. Double click Universal Serial Bus controllers. A USB 3.0 Host Controller and a USB 3.0 Root Hub should be displayed.

# **Technical Support and Warranty**

QUESTIONS? SIIG's Online Support has answers! Simply visit our web site at *www.siig.com* and click Support. Our online support database is updated daily with new drivers and solutions. Answers to your questions could be just a few clicks away. You can also submit questions online and a technical support analyst will promptly respond.

SIIG offers a 2-year manufacturer warranty with this product. This warranty covers the original purchaser and guarantees the product to be free of any defects in materials or workmanship for two (2) years from the date of purchase of the product.

SIIG will, at our discretion, repair or replace (with an identical product or product having similar features and functionality) the product if defective in materials or workmanship. This warranty gives you specific legal rights, and you may also have other rights which vary from state to state. Please see our web site for more warranty details.

If you encounter any problems with this product, please follow the procedures below. A) If it is within the store's return policy period, please return the product to the store where you purchased from.

B) If your purchase has passed the store's return policy period, please follow the steps below to have the product repaired or replaced.

Step 1: Submit your RMA request.

Go to **www.siig.com**, click **Support**, then **RMA** to submit a request to <u>SIIG RMA</u> or fax a request to 510-657-5962. Your RMA request will be processed, if the product is determined to be defective, an RMA number will be issued.

Step 2: After obtaining an RMA number, ship the product.

- Properly pack the product for shipping. All accessories that came with the
  original package must be included.
- Clearly write your RMA number on the top of the returned package. SIIG will
  refuse to accept any shipping package, and will not be responsible for a product
  returned without an RMA number posted on the outside of the shipping
  carton.
- You are responsible for the cost of shipping to SIIG. Ship the product to the following address:

```
SIIG, Inc.
6078 Stewart Avenue
Fremont, CA 94538-3152, USA
RMA #:
```

 SIIG will ship the repaired or replaced product via Ground in the U.S. and International Economy outside of the U.S. at no cost to the customer.

#### About SIIG, Inc.

Founded in 1985, SIIG, Inc. is a leading manufacturer of IT connectivity solutions (including Serial ATA and Ultra ATA Controllers, FireWire, USB, and legacy I/O adapters) that bridge the connection between Desktop/Notebook systems and external peripherals. SIIG continues to grow by adding A/V and Digital Signage connectivity solutions to our extensive portfolio. SIIG products offer comprehensive user manuals, many user-friendly features, and are backed by an extensive manufacturer warranty. High quality control standards are evident by the overall ease of installation and compatibility of our products, as well as one of the lowest defective return rates in the industry. SIIG products can be found in computer retail stores, mail order catalogs, through major distributors, system integrators, and VARs in the Americas and the UK, and through e-commerce sites.

#### PRODUCT NAME

SuperSpeed USB 3.0 2-Port PCIe - Value

FCC RULES: TESTED TO COMPLY WITH FCC PART 15, CLASS B OPERATING ENVIRONMENT: FOR HOME OR OFFICE USE

#### FCC COMPLIANCE STATEMENT:

This device complies with part 15 of the FCC Rules. Operation is subject to the following two conditions: (1) This device may not cause harmful interference, and (2) this device must accept any interference received, including interference that may cause undesired operation.

THE PARTY RESPONSIBLE FOR PRODUCT COMPLIANCE SIIG, Inc. 6078 Stewart Avenue Fremont, CA 94538-3152, USA Phone: 510-657-8688

SuperSpeed USB 3.0 2-Port PCIe - Value is a trademark of SIIG, Inc. SIIG and the SIIG logo are registered trademarks of SIIG, Inc. Microsoft and Windows are registered trademarks of Microsoft Corporation. All other names used in this publication are for identification only and may be trademarks of their respective owners.

March, 2011

Copyright © 2011 by SIIG, Inc. All rights reserved.